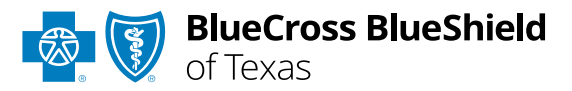

# Message This Payer User Guide

*Information in this user guide is not applicable to BlueCard® (out-of-area), Texas Medicaid, or Medicare Advantage claims.* 

## **Message This Payer** allows

providers to send secure messages to Blue Cross and Blue Shield of Texas (BCBSTX) for claim management questions and follow along with the conversation history. Once a message is submitted to BCBSTX, you will receive a response in the **Messaging que** on the Availity® Essentials homepage.

*Message This Payer is accessible to existing Availity Administrators and users assigned the Claim Status and Messaging App roles in Availity.* 

### **Not registered with Availity Essentials?**

Complete the online guided registration process today via [Availity,](http://www.availity.com/) at no cost.

*March 2024*

Blue Cross®, Blue Shield® and the Cross and Shield Symbols are registered service marks of the Blue Cross and Blue Shield Association, an association of independent Blue Cross and Blue Shield Plans. Blue Cross and Blue Shield of Texas, a Division of Health Care Service Corporation, a Mutual Legal Reserve Company, an Independent Licensee of the Blue Cross and Blue Shield Association

## **Message This Payer User Guide Topics Page 2 of 7 Page 2 of 7**

**The following instructions show how users' access Message This Payer via Availity Essentials and how Availity Administrators and/or users will add providers information to your organization's account.** 

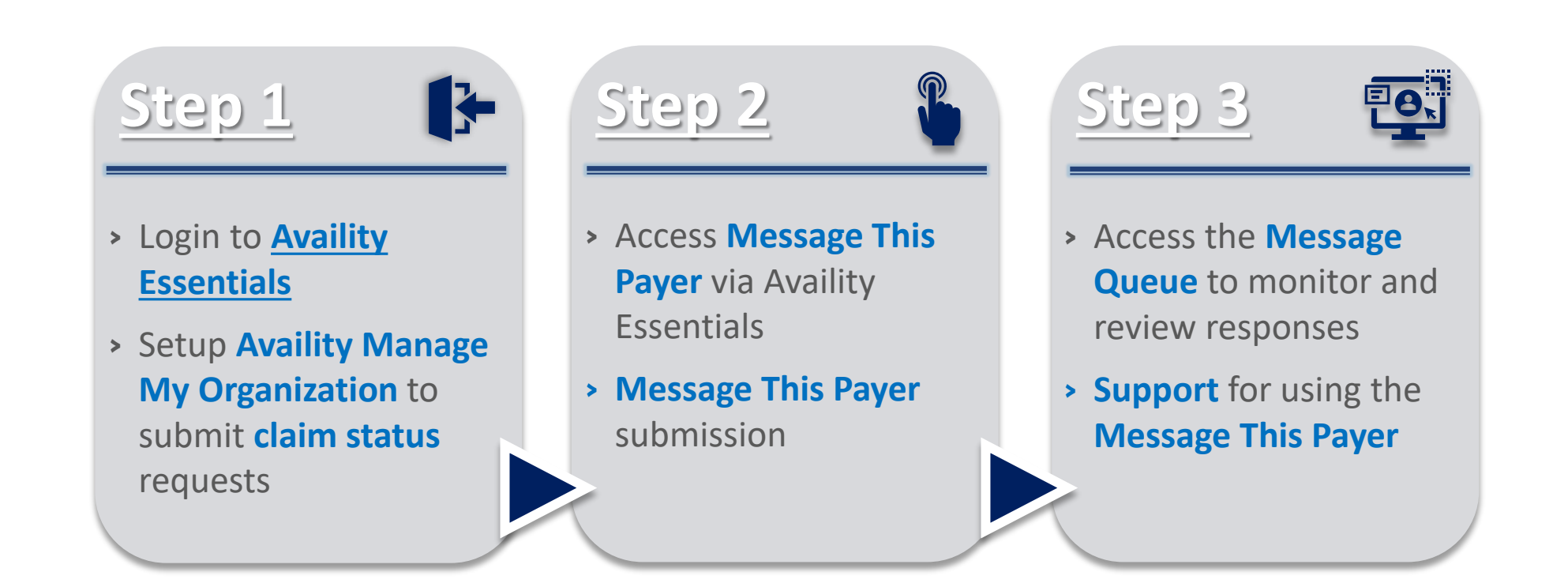

## **Step 1:** Availity Login & MMO Setup **Page** 3 of 7

Assigned users can access this tool by following the instructions below:

Go to **[Availity](http://www.availity.com/)**  $\triangleright$ 

<span id="page-2-0"></span> $\overline{1}$ 

 $\overline{2}$ 

- **▶ Select Availity Essentials Login**
- Enter User ID and Password  $\begin{array}{c}\n\hline\n\end{array}$
- **▶ Select Log in**

Within **Manage My** 

**Organization**, select **Manage Providers**, then **Add Provider(s)** 

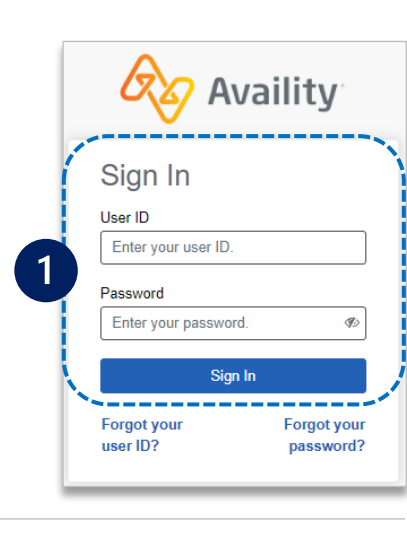

Select the **Tax ID Type:**  $\overline{3}$ 

- **EIN** *– Employee Identification Number*
- **SSN** *– Social Security Number*
- Enter the **Tax ID** and  $\triangleright$ **NPI number**
- **▶ Select Find Provider**

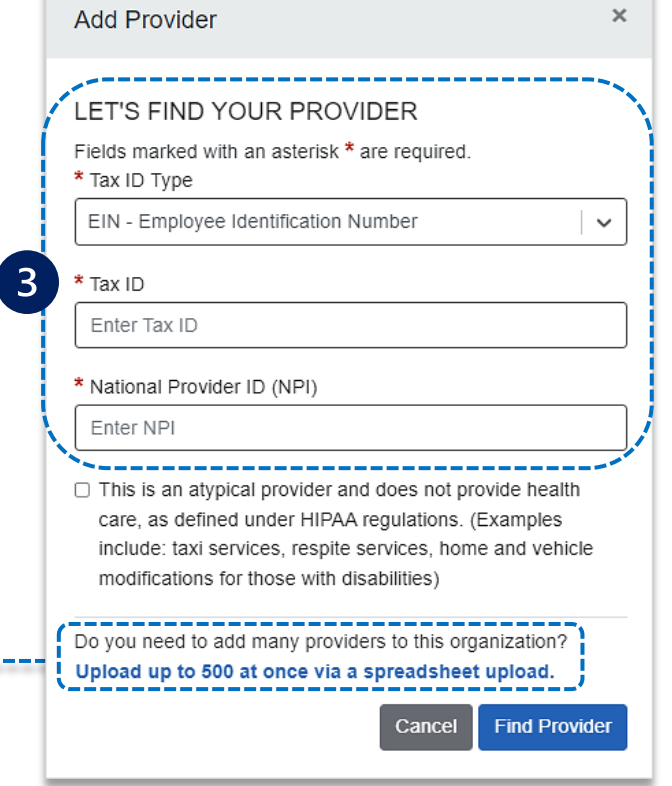

#### *Quick Tips:*

- → *If you have multiple providers to add to your organization, select "Upload up to 500 at once via spreadsheet upload."*
- → *For more details, refer to the [Manage My Organization User Guide](https://www.bcbstx.com/docs/provider/tx/education/tools/availity-manage-my-organization-user-guide.pdf) published in the [Provider Tools section](https://www.bcbstx.com/provider/education/education/tools) of our website.*
- → *If you do not have access, contact our organization's administrator to request.*

Select **Manage My Organization** from *My Account Dashboard* on the Availity homepage

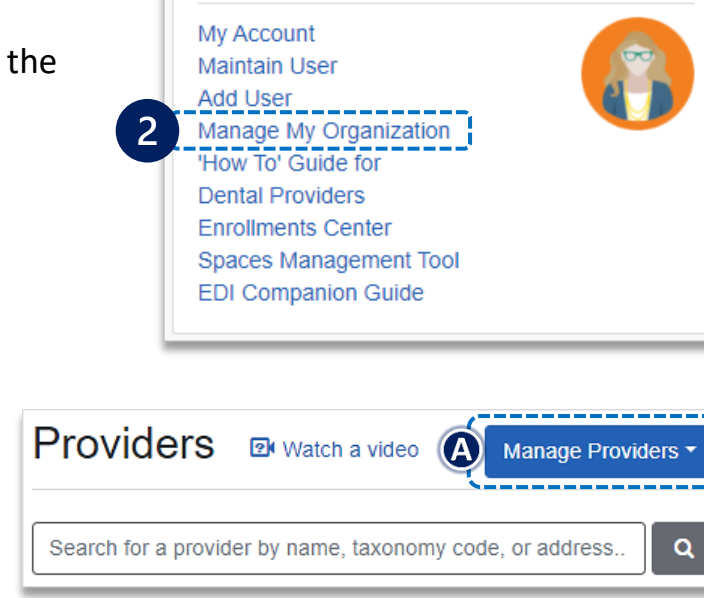

**My Account Dashboard** 

## **Step 2:** Access Message This Payer **Page 1 of 7** and 7

<span id="page-3-0"></span> $\overline{1}$ 

 $2<sup>1</sup>$ 

Select **Claims & Payments** from the navigation menu

Select **Claim Status**  $\blacktriangleright$ 

*Note: Contact your Availity administrators if the Claim Status tool is not listed in the Claims & Payments menu.* 

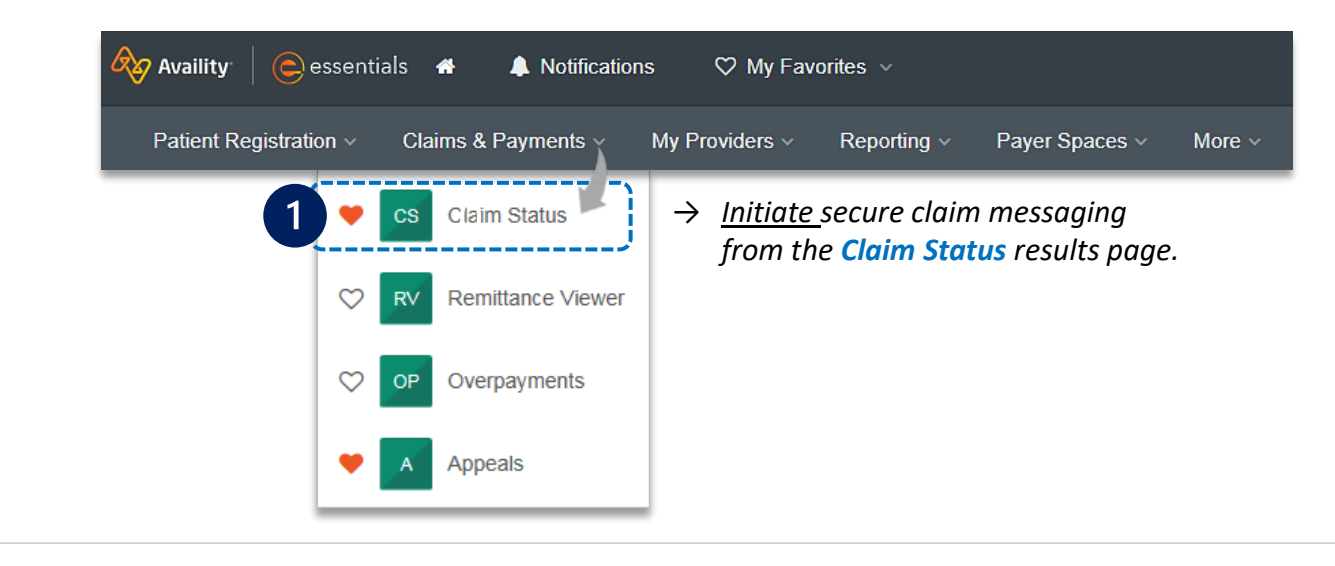

#### **Check claim status by following the steps below:**

- Choose the **Organization**
- Select BCBSTX from the **Payer** drop-down list  $\triangleright$
- Use the **Member** or **Claim Number** search options  $\triangleright$ to obtain enhanced claim status

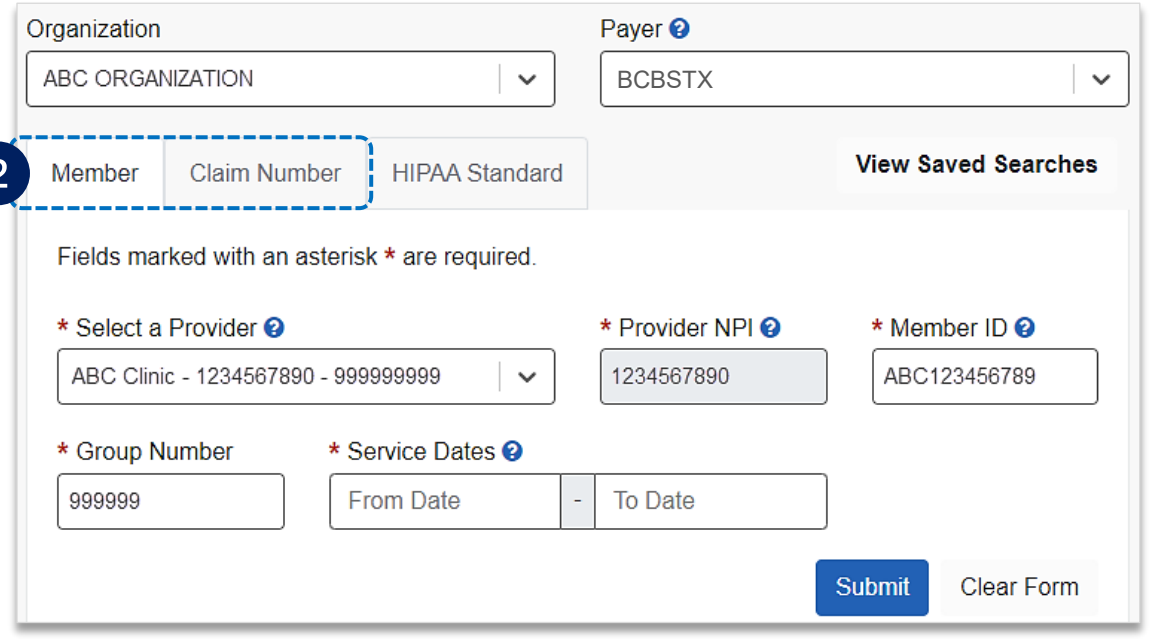

#### *Quick Tip:*

→ *Refer to the [Claim Status Tool User Guide](https://www.bcbstx.com/docs/provider/tx/claims/claim-status/claim-status-tool.pdf) to learn more about obtaining detailed claim status via Availity.*

## **Step 2:** Message This Payer **Page 1** and 2: Message This Payer **Page Page Page Page Page Page 1**

On the claim status response screen, select **Message This**   $\boxed{3}$ **Payer** to initiate a conversation with BCBSTX

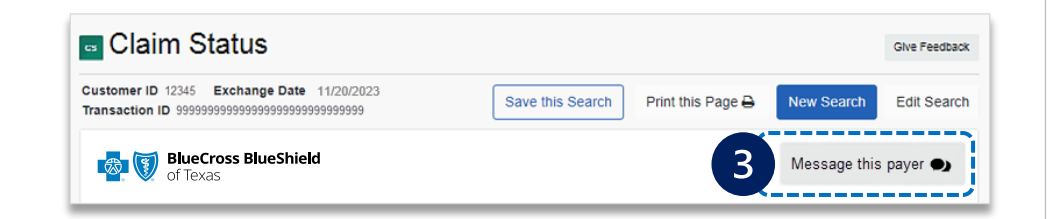

Select the appropriate **claim inquiry reason** from  $\bf(A)$ the drop-down listing

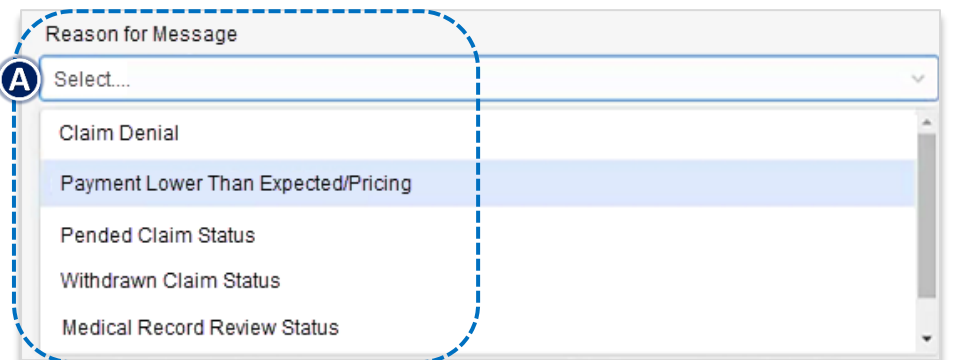

Enter **detailed rationale** for the claim inquiry and select **Send**  $\triangleright$ 

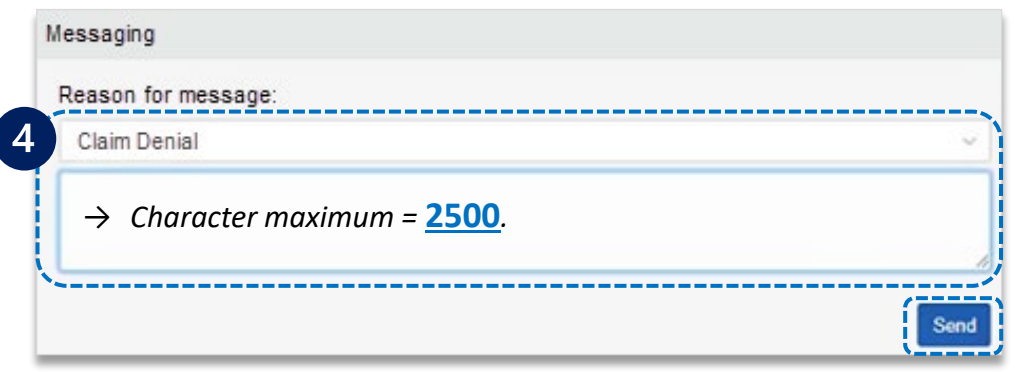

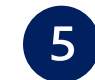

 $\overline{4}$ 

Users will receive **confirmation** of successful submission *Quick Tip:*

→ *View conversation history via the Messaging que on the Availity homepage.* 

#### Messaging

5

#### Your Message was successfully sent!

## View Your Conversations:

Your conversation history is accessible from the Availity Home Page or go directly to your messaging queue now.

**Close Window** 

## **Step 3: Access the Message Queue** Monitor & Review Response **Page 6 of 7**

Access the **Messaging que** on the Availity homepage to monitor and follow the conversation history.

View messages in different statuses:  $\triangleright$ 

<span id="page-5-0"></span> $\overline{\mathbf{1}}$ 

 $\overline{2}$ 

- **Unread** *– applies the filter of My Unread Conversations Only (Administrator only)*
- **Pended** *– applies to filters of New, Open, and Reopened*
- **Recently Resolved** *– applies to filter of My Unread Conversations Only (Administrators can only access)*
- Conversations display on the left-hand side of the page as cards.
	- The status bar on the left side of the card indicate the status by color:
		- **Blue** = *New (Unread) Message*
		- **Yellow** *= Currently Unassigned*
		- **Green** *= Active and Open*
		- **Gray** *= Resolved*

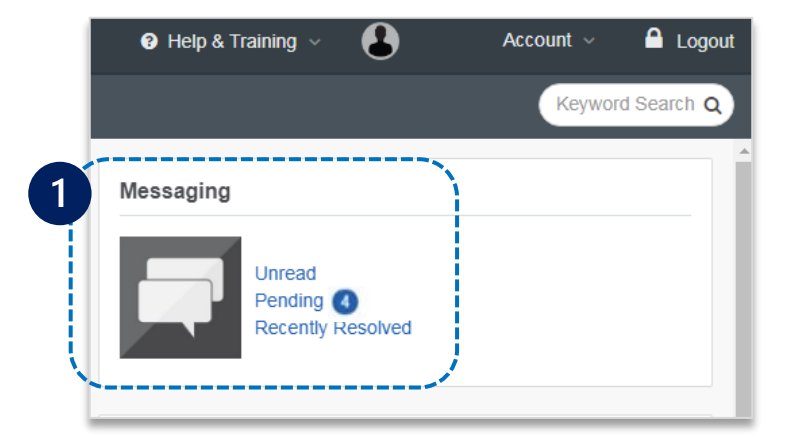

#### *Quick Tips:*

- → *Filter to locate conversations.*
- → *Only Availity Administrators have access to the My Conversations and Summaries tabs.*
- → *General users can only see assigned conversations.*

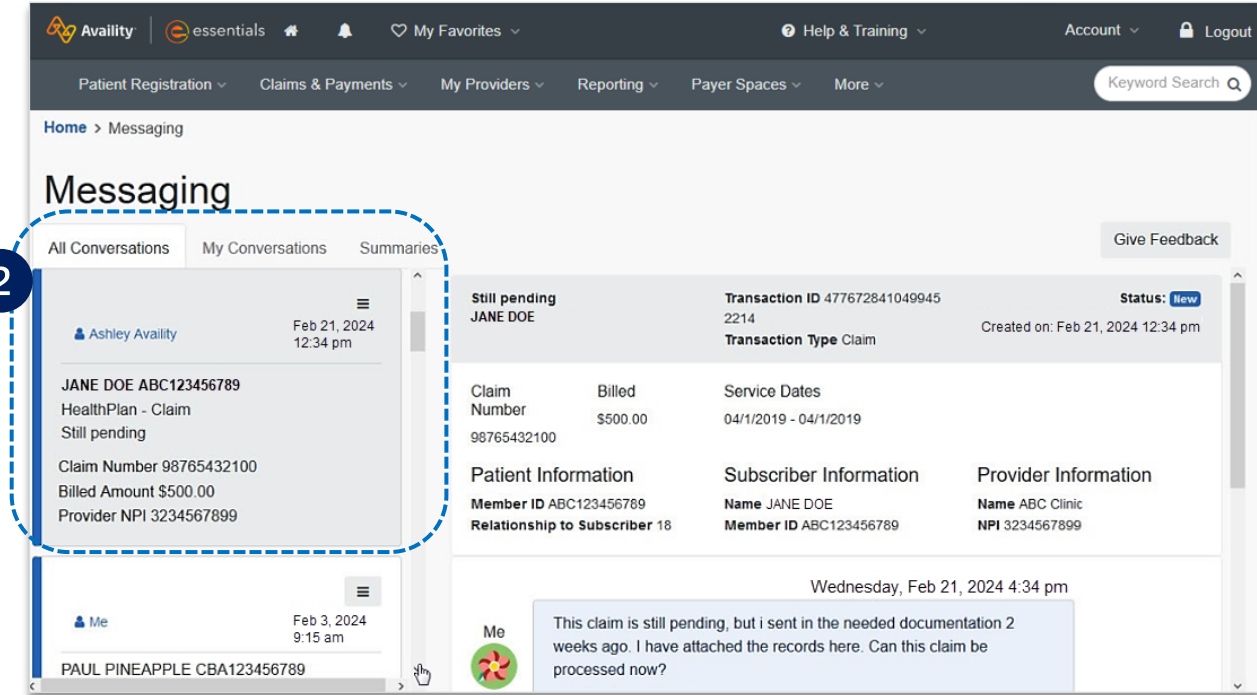

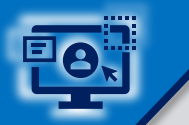

## Step 3: Access the Message Queue Monitor & Review Response (continued) Page 7 of 7

Click the **card** you  $\overline{3}$ All Conversations My Conversations Summaries wish to review  $T$  Filter IF Most Recently Updated Claim Denial Status: Recoived Organization JANE DOE **Transaction Type Claim** Created on: Feb 21, 2024, 12:34 pm ABC ORGANIZATION **Review** response Claim Number Billed Paid **Check Number** Service Dates Q Search By Q Search from BCBSTX 999999999999X \$135.00 E9999999 **01/03/2024 – 01/03/2024** Member ID Line of Business **NM** Submit Patient Information Subscriber Information Provider Information Member ID ABC123456789 Name JANE DOE Name ABC Organization JANE DOE ABC123456789 **Reopen** and **Send**, DOB Sep 27, 1979 Member ID ABC123456789 NPI 1234567890  $(B)$ **BCBSTX - Claim** Gender F Claim Denial Account Number 999999 if necessary Line of Business TX  $\overline{\mathbf{3}}$ Account 999999 Wednesday, Feb 21, 2024, 12:34 pm Claim Number 999999999999X Laverne R. Please review this claim and explain why this service is not covered, as these services were paid in Billed Amount \$135.00 December 2023. ட் Paid Amount Check / EFT # E9999999 (A) Provider NPI 1234567890 Thursday, Feb 28, 2024, 9:10 am Thank you for your inquiry. This claim was reprocessed today. A provider claim summary or electronic Debra V. remittance advice has been sent as confirmation. Reference ID: 199999999.B<sup>'</sup> Reopen and Send

*Have questions or need additional education? Availity is a trademark of Availity, LLC, a separate company that operates a health information network to provide electronic information exchange services to medical professionals. Availity provides administrative services to BCBSTX. BCBSTX makes no endorsement, representations or warranties regarding third party vendors and the products and services they offer. The information provided in this user guide is proprietary and confidential information of BCBSTX pursuant of Provider's BCBSTX participation agreements. This information is not to be distrusted or shared with unauthorized individuals without the express approval of BCBSTX.* **Education or training,** contact **[BCBSTX Provider Education Consultants](mailto:PECS@bcbstx.com)** *Be sure to include your name, direct contact information & Tax ID and/or billing NPI.*  **Technical Availity support**, contact Availity Client Services at **800 282-4548** 

Information provided by Blue Cross and Blue Shield of Texas is for informational and educational purposes only and is not a substitute for the independent medical judgment of a physician or other health care provider, nor Any samples in this presentation are for illustrative and/or educational purposes only and should not be relied on in determining how a specific Provider will be reimbursed. In the event of a conflict between the informati

*Not for Distribution*